### 家庭と学校をつなぐインターネットの活用のための準備について

小樽市では子どもたちの学びを保障するため、以下のインターネットを利用したシステムの活用を始めました。銭函 小学校においても、学年の発達段階に合わせて日常の学習活動に随時取り入れています。今後臨時休業など、ご 家庭からシステムを利用する必要が出てきた場合には、下記のようなコンピュータ環境が必要になることをご案内いた します。

### ★利用するシステム

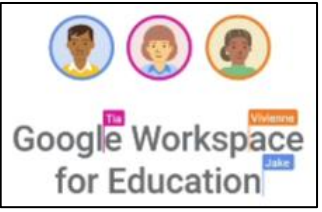

Google Workspace for Education (旧 G suite for Education)

(グーグルワークスペースフォーエデュケーション)

Google 社による教育機関向けのクラウド型サービスです。詳細については、Google 社 [の保護者向けガイド\(](https://services.google.com/fh/files/misc/ja_guardians_guide_gwfe.pdf)リンク)をご覧ください。

子どもたちと教師が教育目的で使用できるように、小樽市が管理する Google アカウン トが子どもたち一人一人に提供されています(QR コードカードとして持ち帰ります)。このサービスの中のアプリケーシ ョンを使用しながら、学習活動を進めていくことになります。

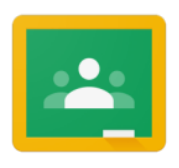

Google Classroom (クラスルーム)

クラスといわれるコミュニティをインターネット上に作成し、先生と生徒の間でコミュニケーションをする ことができます。(クラスごとの掲示板機能や、ビデオ会議システムなど)

 \*学校で使用する Google サービスは個人用の Gmail サービスとは異なり、広告や利用統計データの収集はあり ません。

### ★ご利用に必要な環境

- 1. コンピュータ端末 (Chromebook クロームブック)
- 2. アカウント、パスワード (OR コード化し、カードで渡しています)
- 3.インターネット環境(Wi-Fi 推奨)

【注意】 ・モバイル回線ではパケット容量を消費しますのでおすすめしません。

・キャリア回線によるテザリングは契約によっては通信料が高額になることがありますので、おすすめしません。

・ビデオ通話や動画再生はより多くの通信量がかかります。ご利用の頻度はご家庭で調整してください。

(学校から行う予定のビデオ通話の利用時間は、長くなりすぎないよう注意を払いながら進めます)

・回線ご利用料金に関するトラブルについてご相談はお受けできません。あらかじめご了承の上ご利用をお願いします。

### ★Classroom でできること

- 1. 学校からの【お知らせ】【学習課題】などを見る。
- 2. 学校からの【健康調査】【学習課題】などに回答する。
- 3. 学校、友だちと双方向の【オンライン学級会】に参加する。

・学校と子ども達が、様々な方法でやりとりすることができます。質問やデータの受け渡しもできます。

・必要に応じて、追加のアプリケーションが必要になる場合があります。

・学年の発達段階に応じた内容で進めます。

・セキュリティ対策は万全といわれています。

 \*Google サポートページには、【Classroom についてよくある質問】がまとめられています。 また、サポート動画やサポートページなどが web 上に多数存在しています。必要に応じてご参照ください。

### ★授業の進め方により追加のサービスを活用する場合があります。

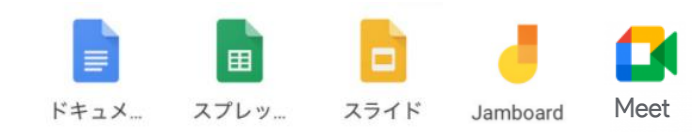

## クロームブックから ログインするには

インターネットにつなぐ等の操作があります。慣れるまでは、お子さんと保護者の皆様で一緒に操作するようにしてくだ さい。

### ①ディスプレイを開き、ログインする。

 開いて数秒待つと電源が入り、ログインを促す画 面が表示されます。【次へ】をクリックするとカメラが起 動するので、画面上部のカメラに QR コードカードをか ざします。青い画面になったらログイン完了です。

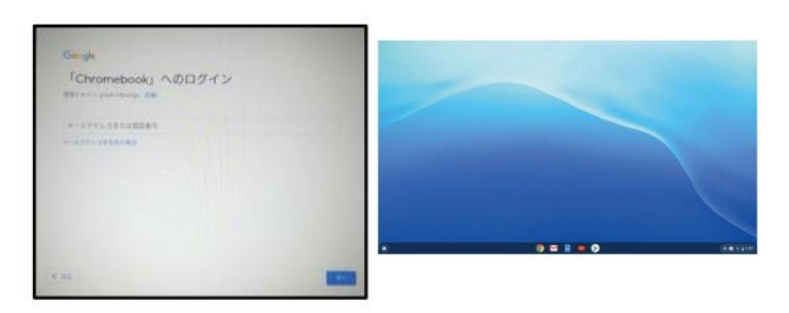

### 2インターネットに接続する。

接続方法(小樽市教育委員会作成資料)は銭函小学校の HP に記載しています。 【<mark>銭小 HP リンク</mark>】

# ③Chrome ブラウザを開く。 キーボードの【虫めがね】キーを押すと、アプリが表示されますので、 Chrome(クローム)をクリックして開きます。

### ④Google クラスルームを開く。 画面右上に、 ←こういうボタンがでます。これが出ているとログイン中です。お子さんの名前の一部がひらがなで表 示されます。 画面右上の、 (?) ::: 福岡 ←の ::: (アプリランチャー)を押すと、たくさんアイコンが出ます。 そのアイコンの中の <mark>るら </mark> (クラスルーム) を開く。

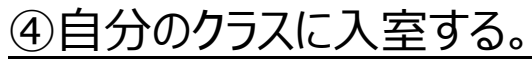

このような画面が表示されます。この場合 は【5年1組社会】をクリックして参加する ことになります。

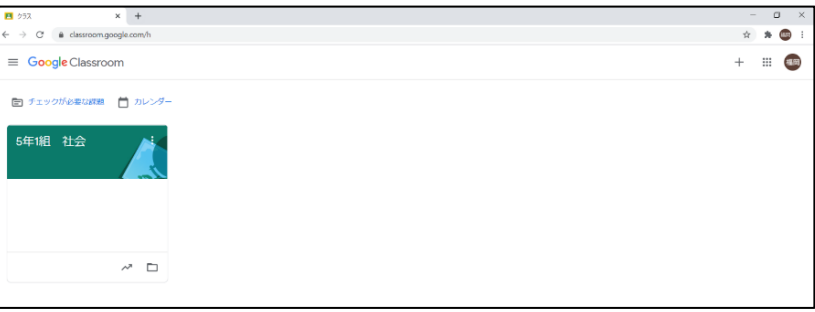

## 課題に取り組むには

クラスルームの中に、それぞれ学年に応じた課題が格納されています。

### ① $1\cdot 2$  年生

 【授業】タブから、【パソコンの使い方】を選択すると、ユーチューブの動画が開きます。 パソコンの使いからを示した動画です。保護者の方と一緒にご視聴ください。

### $(2)$ 3・4 年生

 【授業】タブから、【☆銭函小学校3・4年生の課題☆(5/28~5/30)】を選択します。【○○(お子さんの名 前)アンケート】というファイルを開きます。Foam(フォーム)というアプリを使って質問しますので、回答し【送信】してく ださい。この操作は、授業で練習していますので、お子さんが操作するのを見守ってくださるようお願いします。

### ③5・6 年生

①虫眼鏡マークを押して、「カメラ」を立ち上げ、自宅にある自分のお気に入りを撮影して、閉じます。

②クラスルームの【授業】タブから、【自宅からの課題】を選択します。【○○(お子さんの名前)課題】というファイルを 開きます。

③私のお気に入り【○○】の○○に撮影した物の名前を書き込みます。文字入力が苦手なお子さんは音声で入 力します。

④題名の下の部分に撮影した写真を貼り付けます。

⑤完成したら、「提出」を押します。

これらの操作は、授業で練習していますので、お子さんが操作するのを見守ってくださるようお願いします。

# 終了するには

右下の時刻を選択すると、ウインドウが開きます。 上部ログアウトの右側【電源】を選択すると、電源が オフになります。

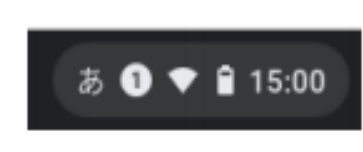

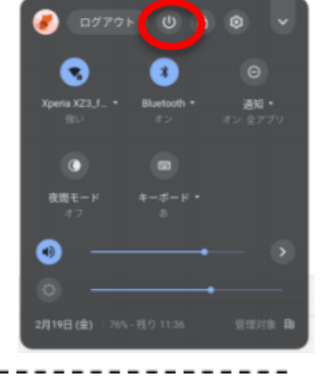

家庭における

PC 活用調査票 │ お子さんの名前 \_\_\_\_年\_\_\_\_組 名前

この度のクロームブックの持ち帰りについて、□にチェックしご回答ください。

□ お子さんは無事にクロームブックを持ち帰ることができた。

- □ ログインできた。
- □ インターネットに接続できた。
- □ 課題に取り組むことができた。
- □ 電源を落として終了できた。
- □ その他